# eラーニングシステム ユーザー向け操作説明書 -大分大学版-

2024 年 4 月 12 日作成

## 目次

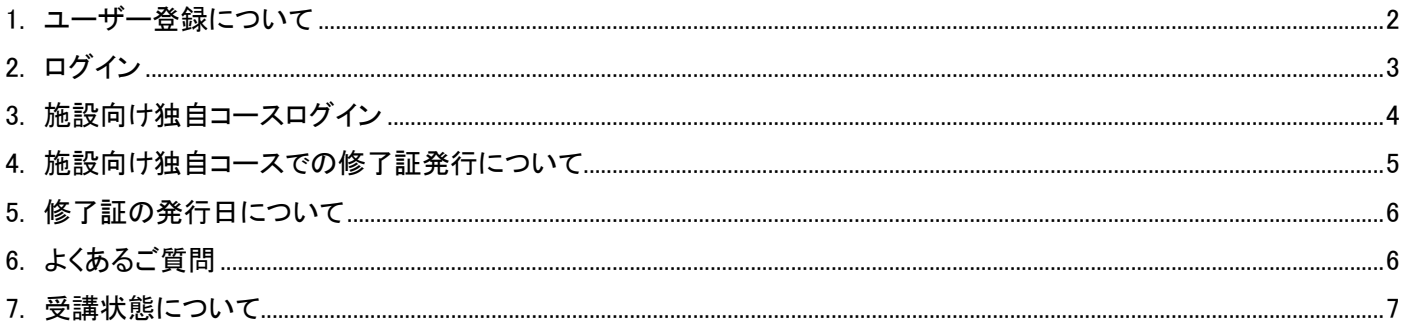

#### <span id="page-2-0"></span>1. ユーザー登録について

本サイトでは、eラーニングコンテンツの利用状況および履修状況を管理しています。

このため、eラーニングコンテンツを視聴するためには、ユーザー登録が必要となります。

サイトのトップページ右上にある「新規登録」ボタンから、アカウントの登録画面に進んで、ユーザー登録を行ってく ださい。

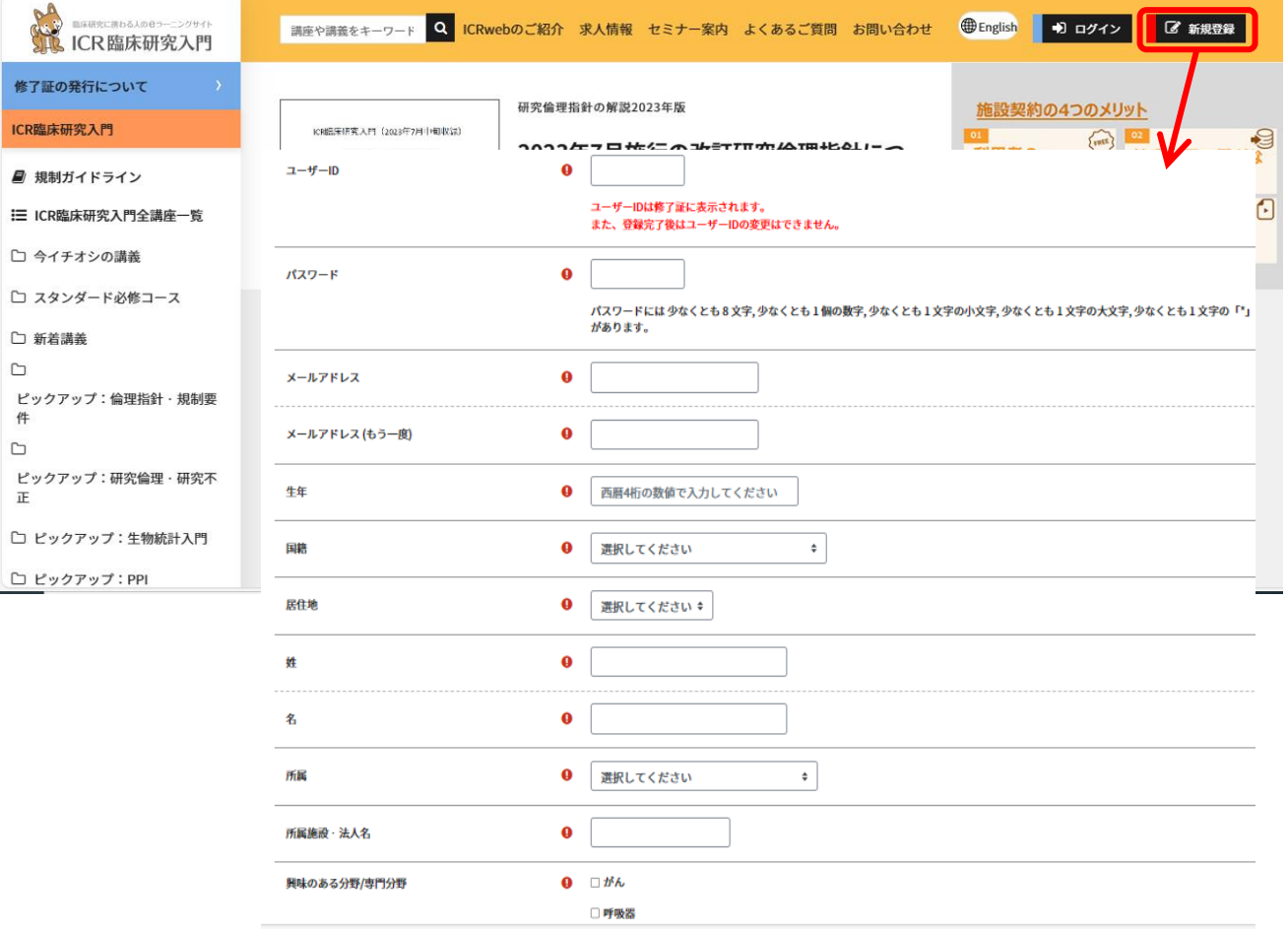

### 【ユーザー登録の流れ】

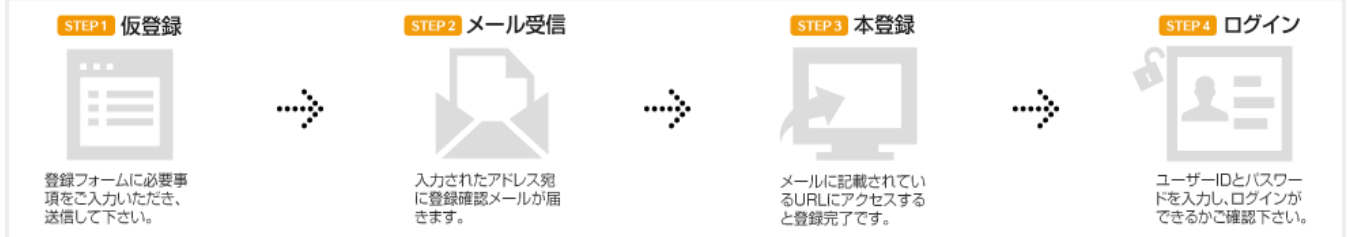

ユーザー登録の際、登録手続きを完了させるためのメールが配信されます。

このメールを受信してメールに記載されている URL にアクセスしないと、登録を完了させることができません。 フリーメールや携帯メールをご利用の方は、メールの受信設定をあらかじめご確認ください。

<span id="page-3-0"></span>2. ログイン

登録が完了したら、本サイトにログインします。

ICRweb サイト(https://www.icrweb.jp/)にアクセスし、ページ右上にある「ログイン」から、登録時に設定したユーザ ーID とパスワードを入力し、「ログイン」ボタンをクリックします。

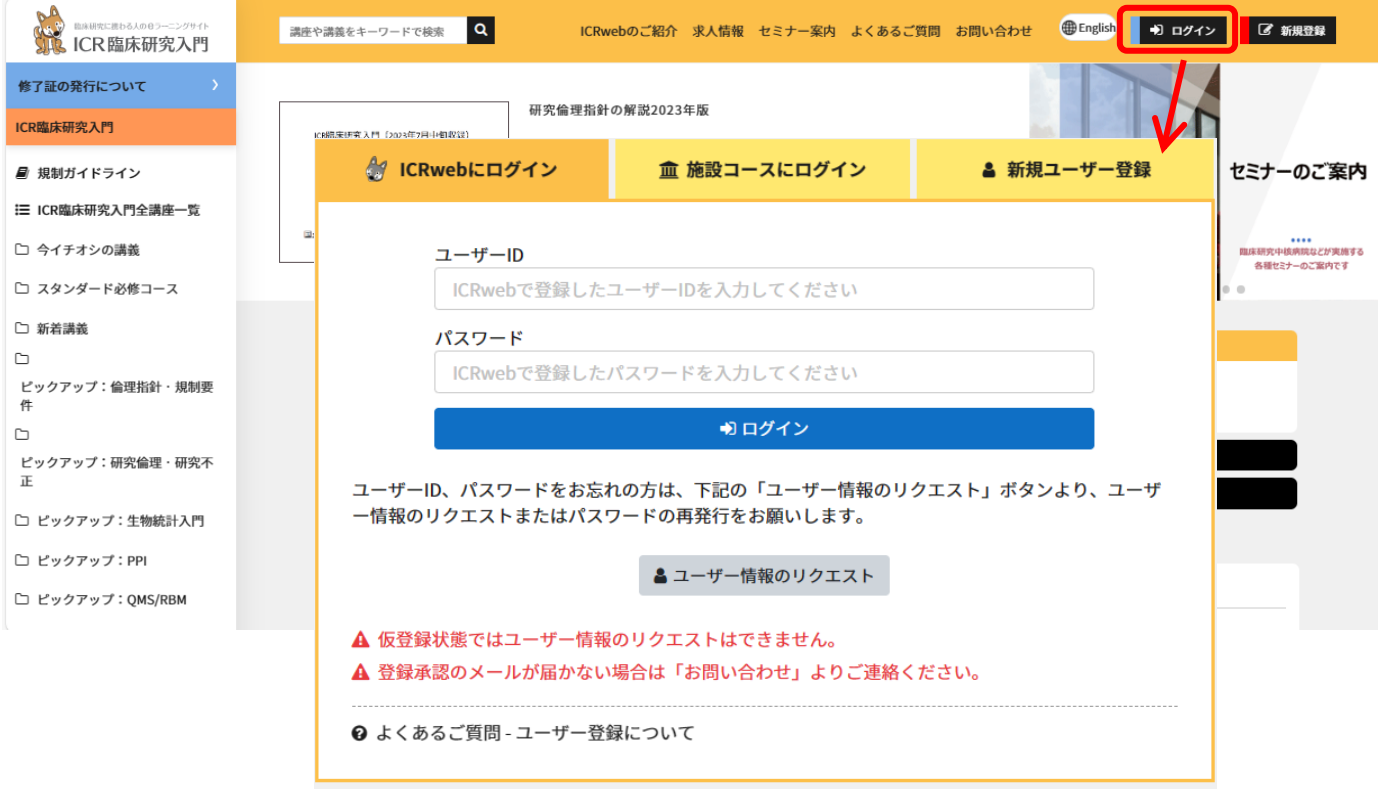

ユーザー自身が設定したパスワードは、セキュリティ仕様により、システム管理者でも調べることはできません。 パスワードを失念した場合は、ログイン画面の下にある「ユーザー情報のリクエスト」ボタンから、パスワードの再発 行を行ってください。

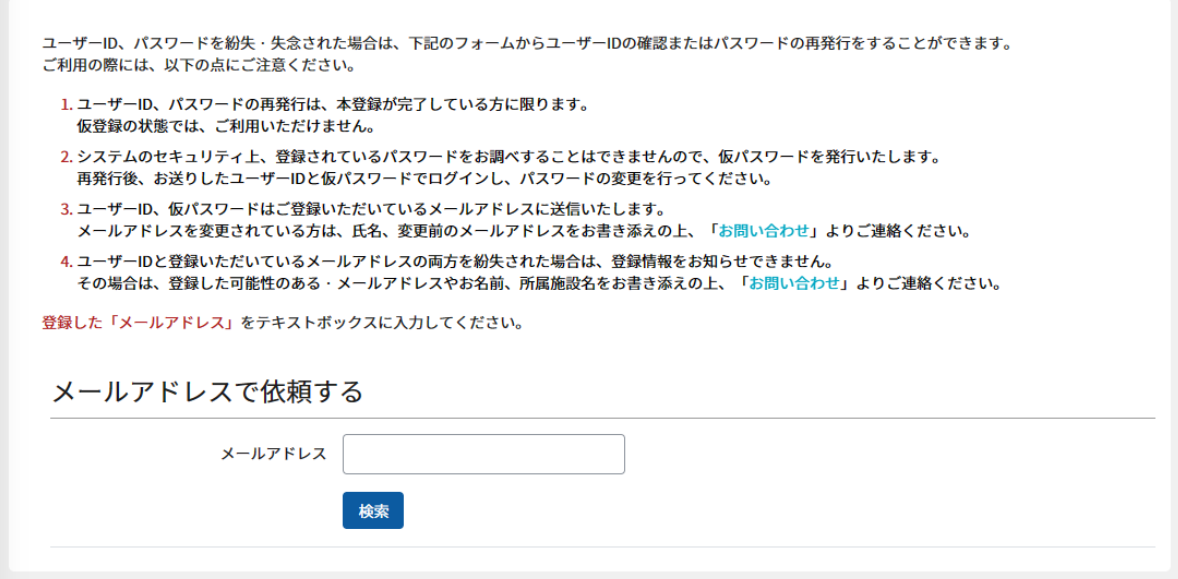

メールアドレスを入力して「検索」ボタンをクリックすると、パスワードの再発行メールが送信されます。受信したメー ルの案内に従って、パスワードの再発行を行ってください。

#### <span id="page-4-0"></span>3. 施設向け独自コースログイン

本サイトにログイン後、施設向け独自コースにログインします。 ページ左の「施設コースログイン」に施設コード「OitaUH2018」を入力し、「→」ボタンをクリックすると、施設向け独 自コースの講座一覧が表示されます。

ご自分に必要な内容をご確認の上、受講して下さい。

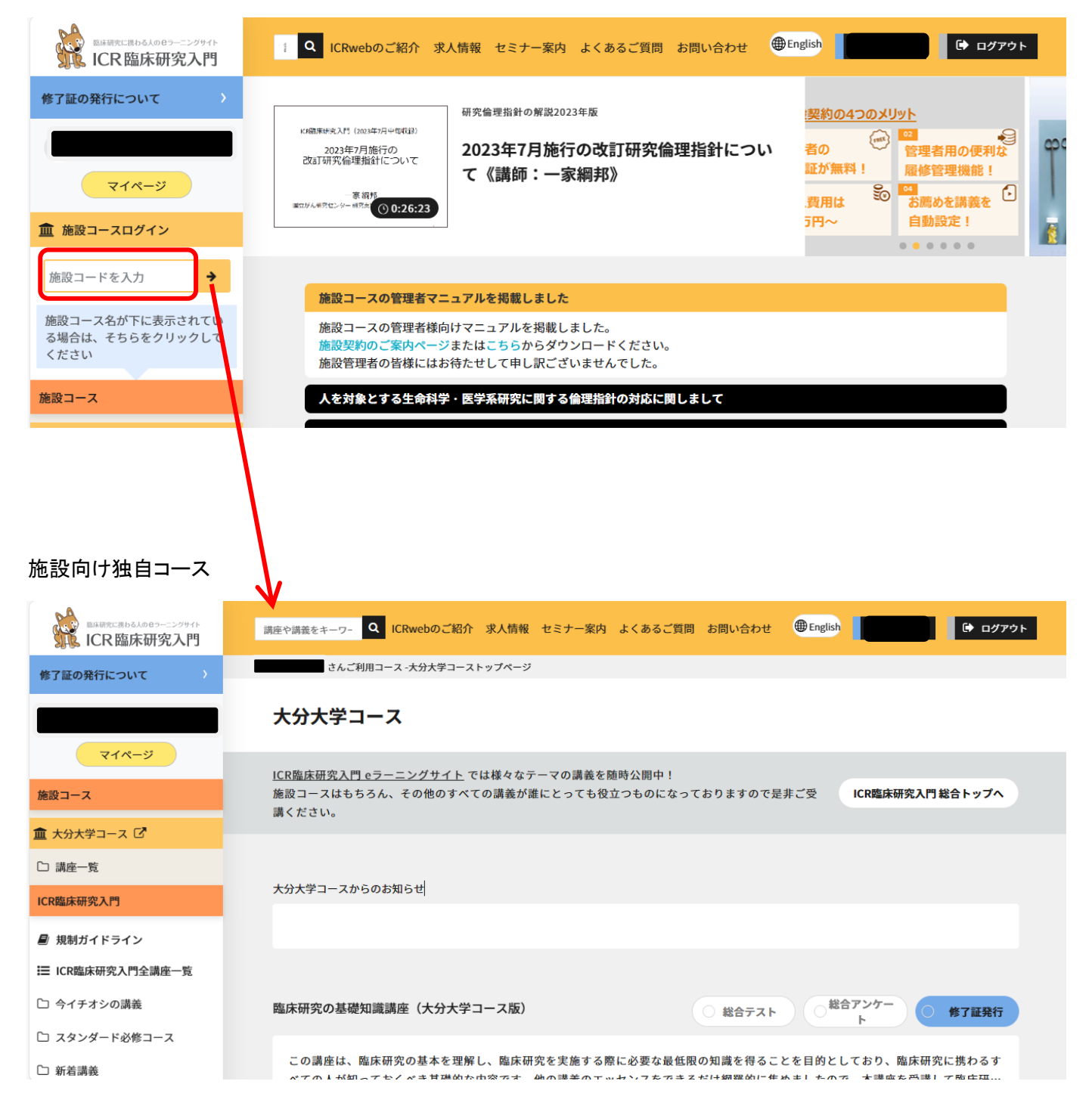

- <span id="page-5-0"></span>4. 施設向け独自コースでの修了証発行について 総合テスト合格後にアンケートへ回答されますとボタンの色が変わり、修了証を発行することができます。 総合テストに、80%以上の正解で合格となります。 講座一覧の右上に表示されているアイコンをクリックすることで、ダウンロードすることができます。
	- ① 修了証の発行が行えない状態:修了証発行ボタンがグレーで表示されてクリックできません。 ケース 1:講義の受講が未完了、総合テストに不合格、アンケートに未回答等の場合 ケース 2:施設の契約期間が過ぎている場合

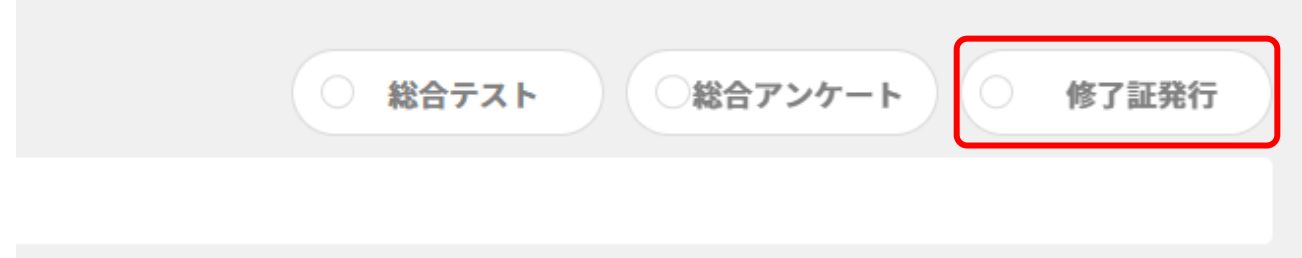

② 修了証の発行が行える状態:修了証発行ボタンが水色で表示されています。

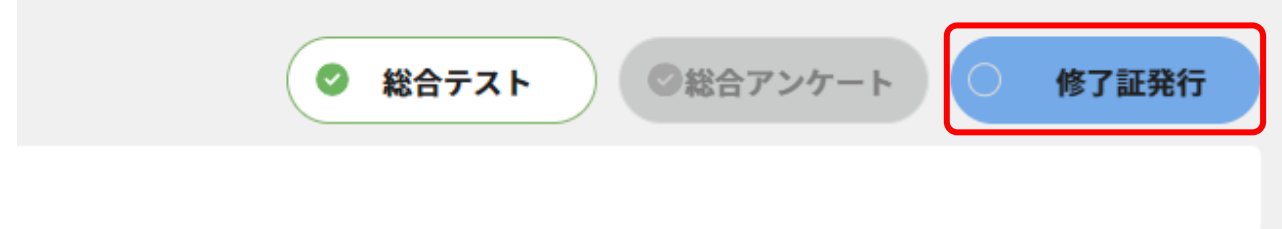

<span id="page-6-0"></span>5. 修了証の発行日について

修了証は、ご契約年度内であれば何度でも発行することができます。

また、テストを再受験し合格することで新しい日付の修了証を発行することができます。

【修了証の表示内容について】

①修了証番号は再発行しても変わりません。

②修了証には「姓」「名」に加えて「ユーザー名」が表示されます。これらを非表示にすることはできません。 ③テストが設定されている講座の場合、修了証の日付は最後に合格した日付になります。

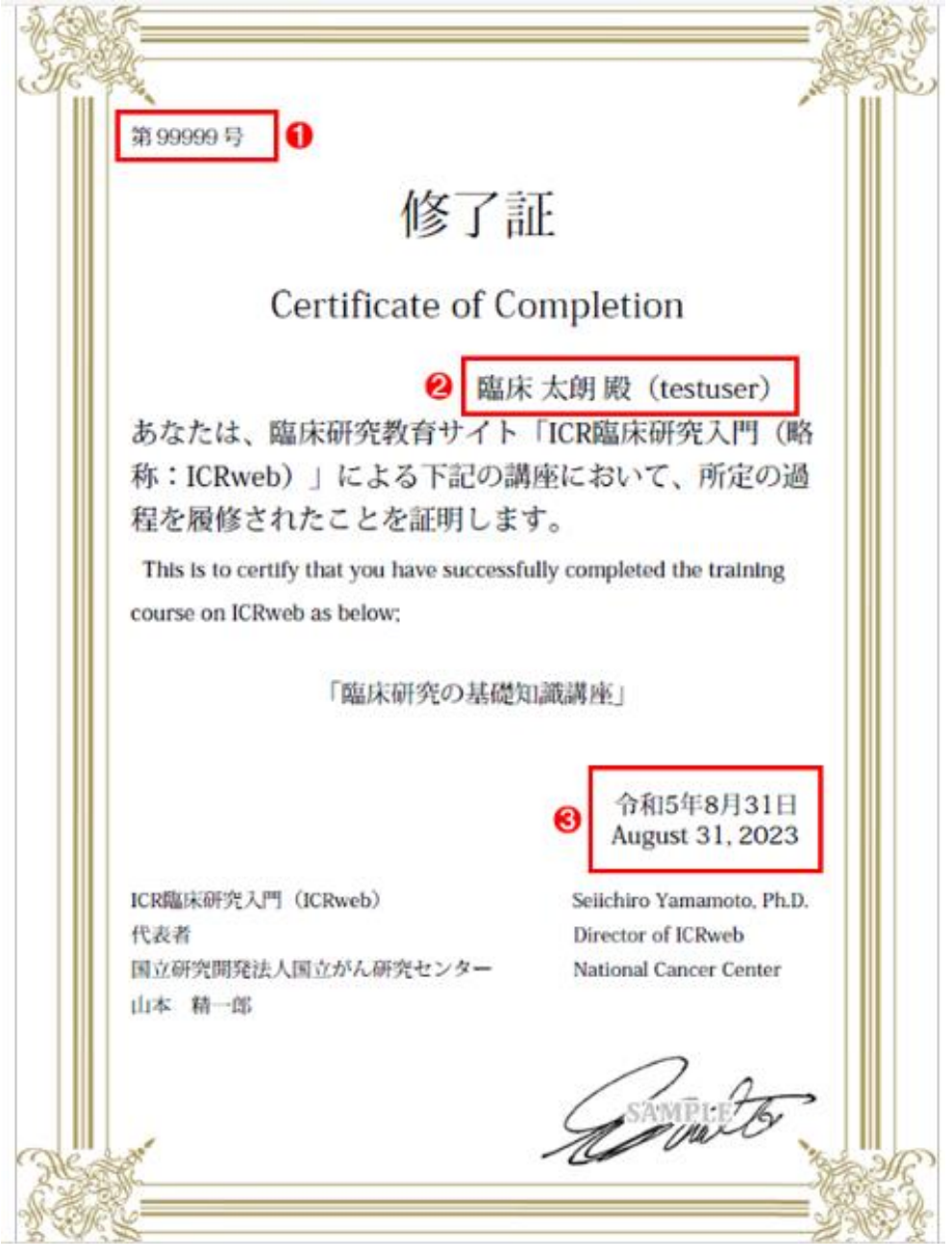

- <span id="page-6-1"></span>6. よくあるご質問
- ① 総合テストに合格したはずなのに、修了証が発行できません。
- → 以下のいずれかが考えられます。
	- i) アンケートへの回答が完了していない。
	- ii) 施設コースでの総合テスト・アンケートに回答していない(施設コース内の総合テスト・アンケートと、施設コース 以外の総合テスト・アンケートは異なるものです。施設コースで総合テストとアンケートにご回答ください。)
- <span id="page-7-0"></span>7. 受講状態について
- ① 講義の受講状態について 講座内の講義の受講状況は「マイページ」➝「受講状況の確認・修了証発行」から確認できます。 ・講義の動画視聴を開始すると、プログレスバーが赤色になり、数値が 100%になると視聴完了です。
	- ・動画の視聴が完了すると、アンケートボタンの外枠が黒色に変わりクリックできるようになります。 章末テストを実施するためには、アンケートの回答が必須になります。
	- ・章末テストがある場合、アンケートに回答すると、章末テストのボタンが緑色に代わりクリックできるよ うになります。

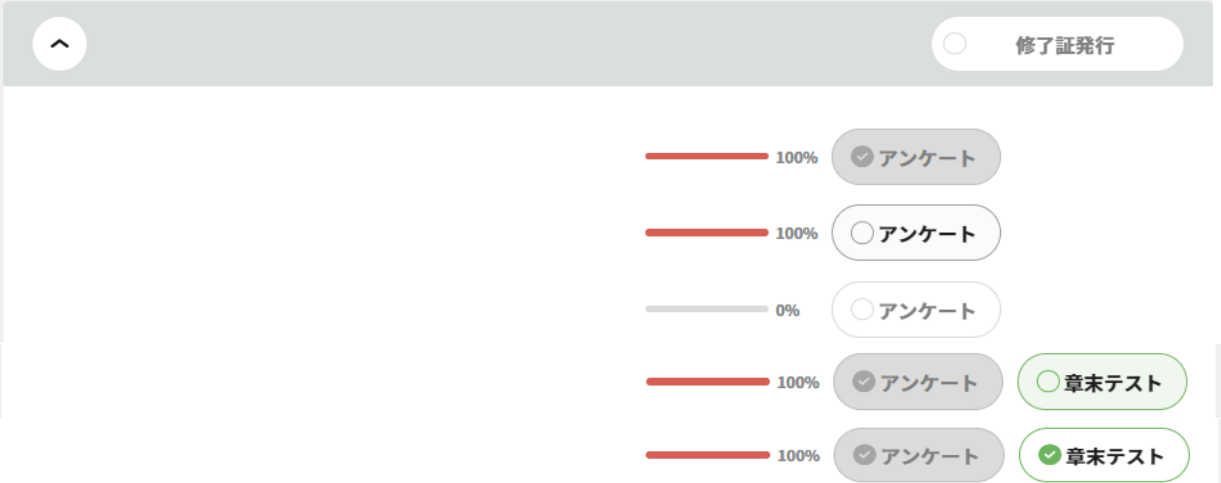

#### ② 講座の受講状態について

講義の一覧表の右上にボタンが表示されており、それぞれのボタンの状態によって状況を確認できます。

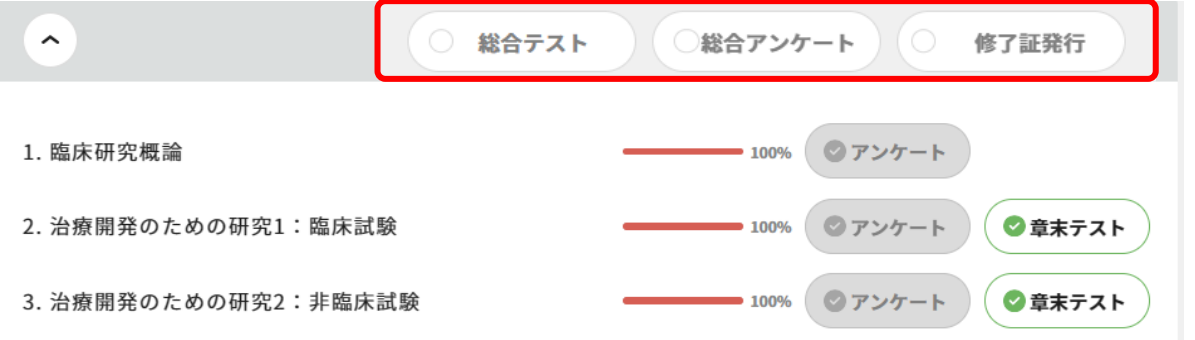

【総合テストがある講座の場合】

講座内のすべての講義の視聴、アンケートへの回答、章末テストの実施が完了すると、総合テストのボタン が緑色に変わりクリックできるようになります。

総合テストを実施して合格すると、総合アンケートのボタンの外枠が黒色に変わり、クリックできるように なります。

総合アンケートに回答すると、修了証発行ボタンが水色に変わり、クリックできるようになります。

【総合テストが無い場合】

講座内のすべての講義の視聴、アンケートへの回答、章末テストの実施が完了すると、総合アンケートのボ タンの外枠が黒色に変わり、クリックできるようになります。

総合アンケートに回答すると、修了証発行ボタンが水色に変わり、クリックできるようになります。

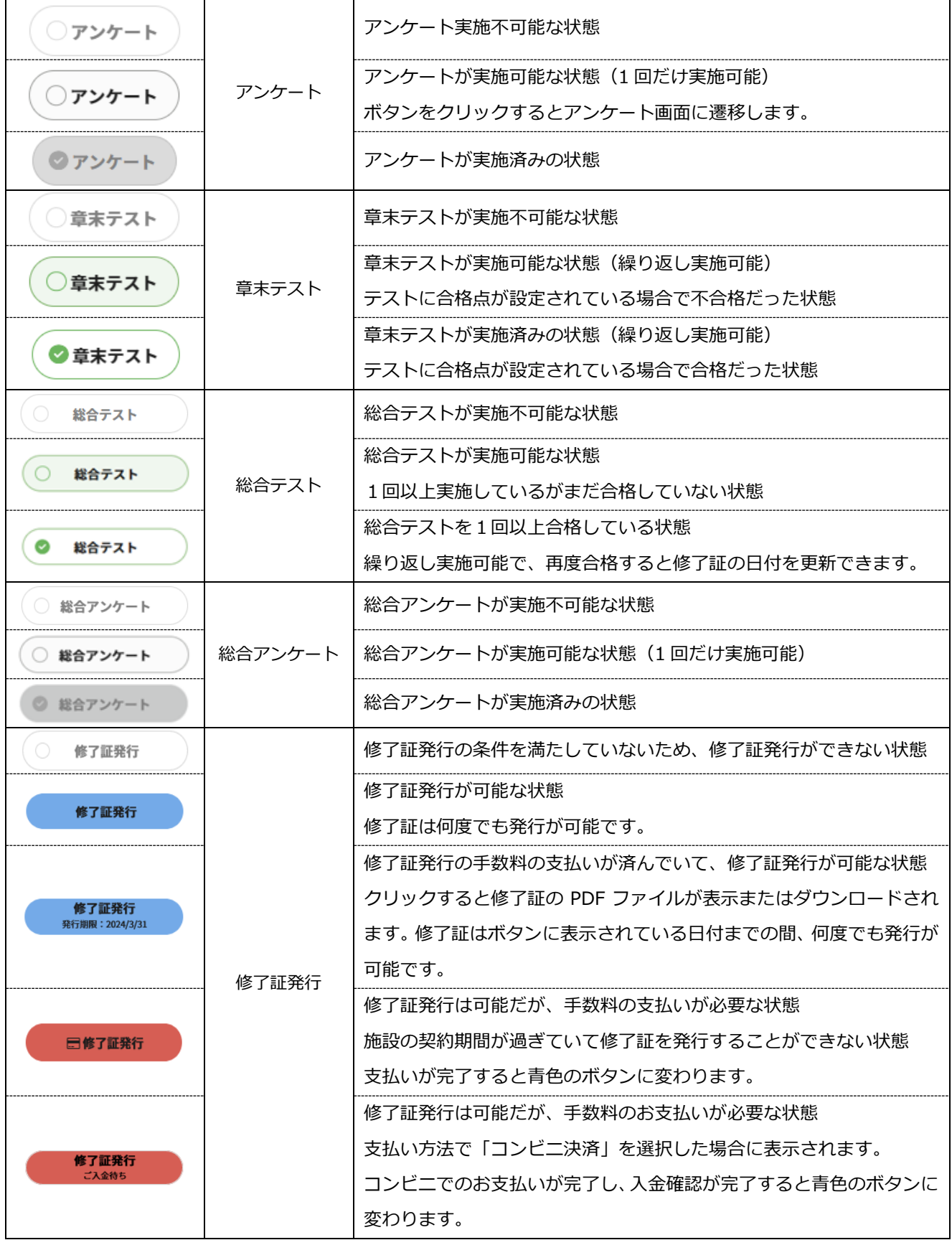